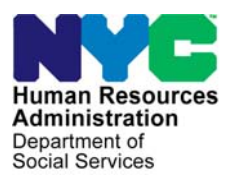

 **FAMILY INDEPENDENCE ADMINISTRATION** 

Matthew Brune, Executive Deputy Commissioner

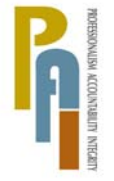

Policy, Procedures, and Training

James K. Whelan, Deputy Commissioner Stephen Fisher, Assistant Deputy Commissioner<br>Policy, Procedures, and Training Stephen Coffice of Procedures

# **POLICY BULLETIN #11-77-SYS**

### **WECARE TIMEKEEPING SYSTEM**

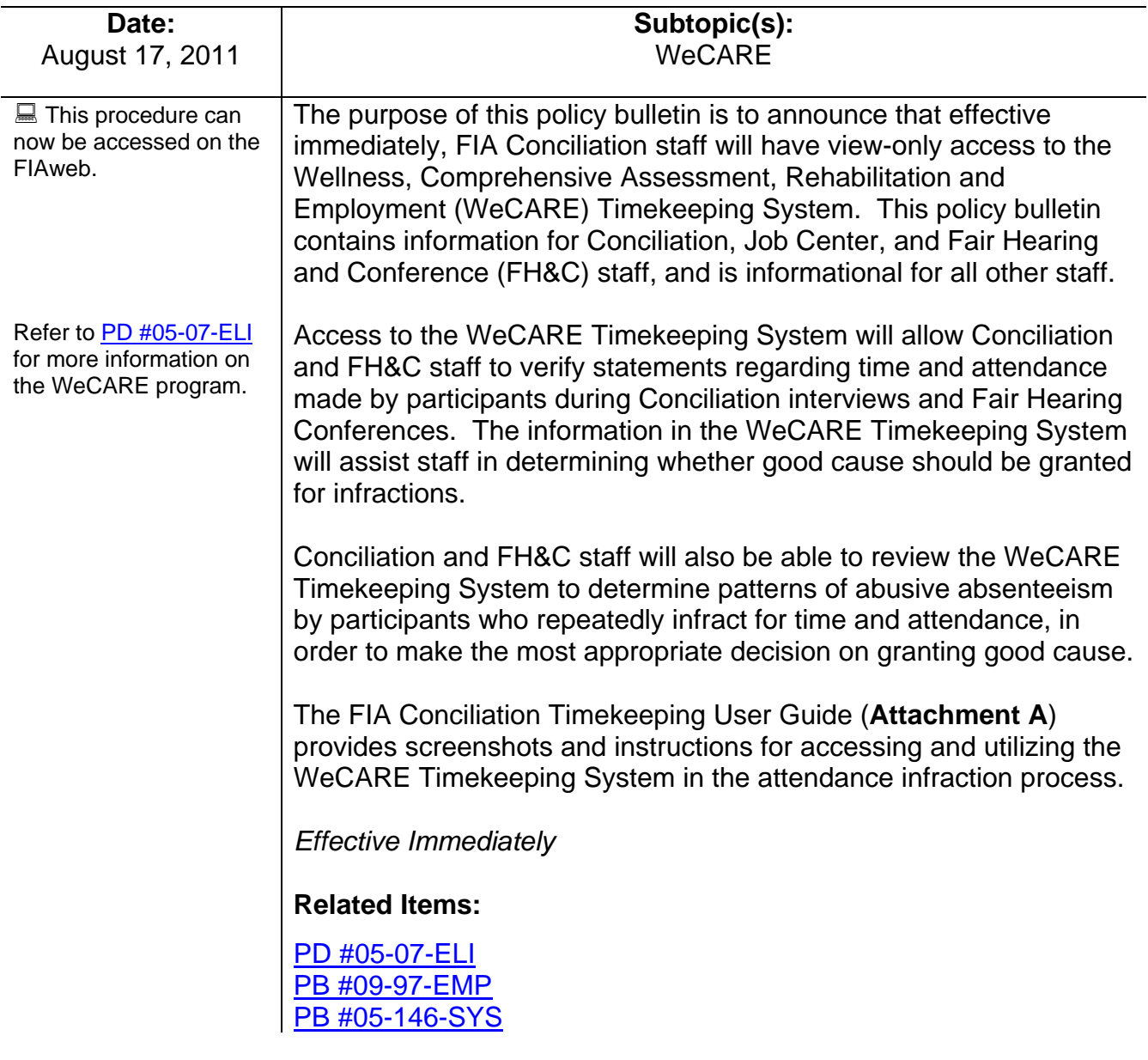

 Please use Print on **Attachment:**  Demand to obtain copies<br>of forms.

Attachment A The FIA Conciliation Timekeeping User Guide

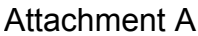

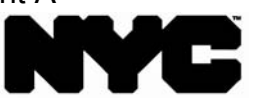

**Human Resources Administration Department of Social Services Customized Assistance Services** 

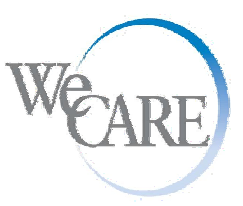

**Robert Doar Frank R. Lipton, M.D.**<br>Administrator/Commissioner **Frank R. Lipton, M.D.**<br>Executive Deputy Commissioner/Medical Director *Administrator/Commissioner Executive Deputy Commissioner/Medical Director*

# **FIA Conciliation Timekeeping User Guide**

# **Introduction**

With view only access, the FIA Conciliation staff will be accessing the WeCARE Timekeeping System, in order to verify the accuracy of statements regarding time and attendance made by the client during a Conciliation interview, to determine whether good cause should be granted for a time and attendance infraction. Additionally staff will be able to review the WeCARE Timekeeping System to determine patterns of abusive absenteeism by clients who repeatedly infract for time and attendance, in order to make the most appropriate decision on granting good cause.

# **Log On Process**

# **Log On**

When you are authorized to access the WeCARE Timekeeping application, you will use the User Id and password that is assigned to you.

#### **Important Point**

For quick and easy access to the WeCARE Timekeeping System Log On page, you should add a link to your Internet Favorites folder. Follow the steps below to add a link for the WeCARE Timekeeping System:

### **Add a link to Internet Favorites**

To open the WeCARE Timekeeping System and to add a webpage to your list of favorite pages follow the steps below:

**WeCARE Timekeeping System Link** 

### [WeCARE Timekeeping System](https://a069-webapps3.nyc.gov/Wecare/ManageUsers/WCLogin.aspx?CHK=1)

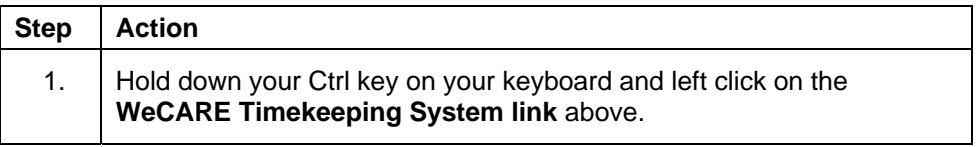

# **Add a link to Internet Favorites**

**WeCARE Timekeeping System** 

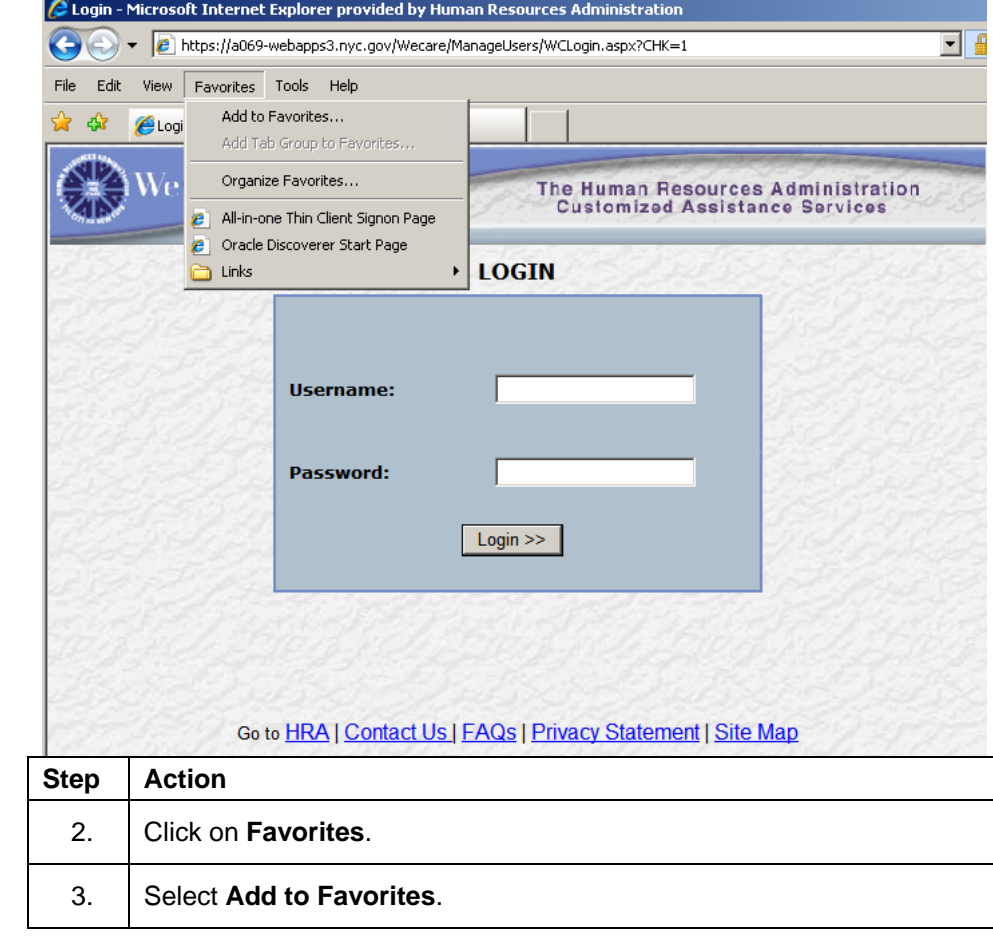

# **Add a link to Internet Favorites**

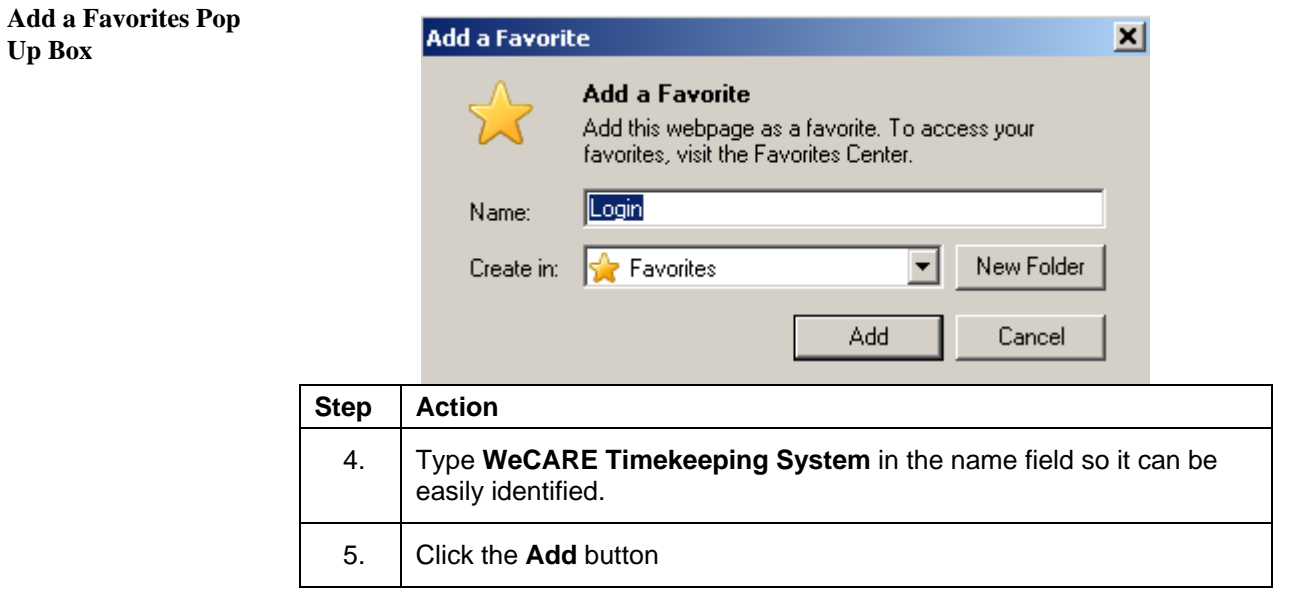

# **Log On**

To access the WeCARE Timekeeping System, you must do the following:

• Connect to your Internet Service Provider (ISP).

**SOFTWARE** 

• Select the **WeCARE Timekeeping System** link in your Internet Favorites folder.

**Login Page** 

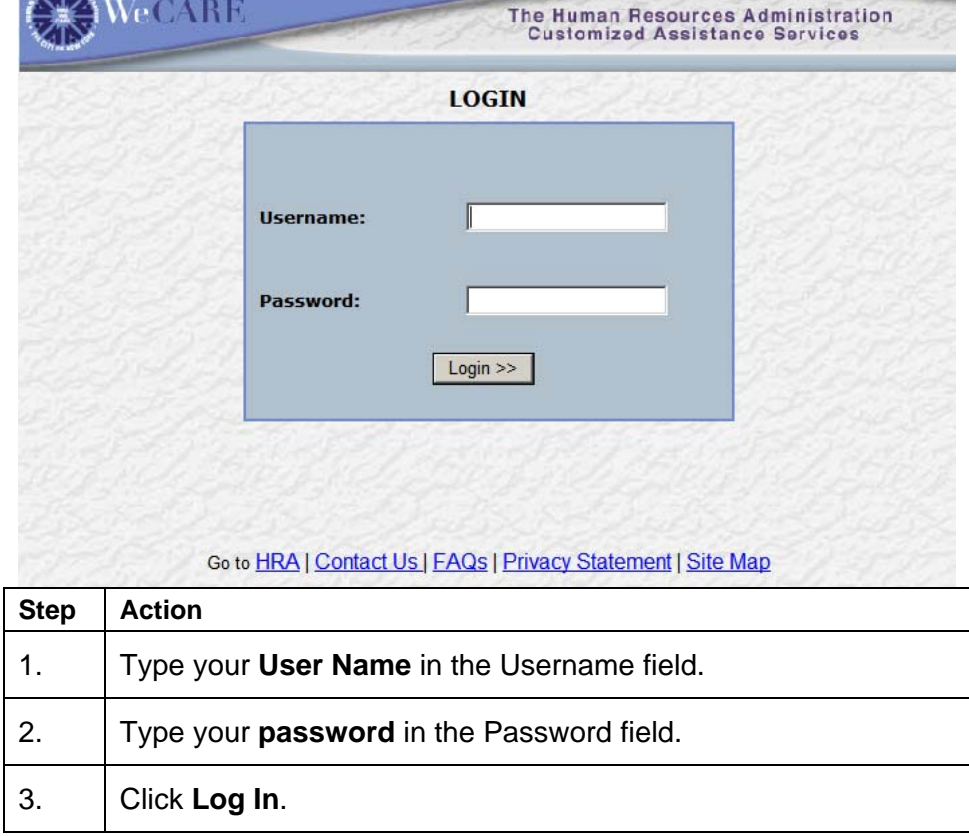

**Important Point: If you need to change your password you must call the User Support Line at (212) 495-2900 to request a password change.** 

**Attestation Page** 

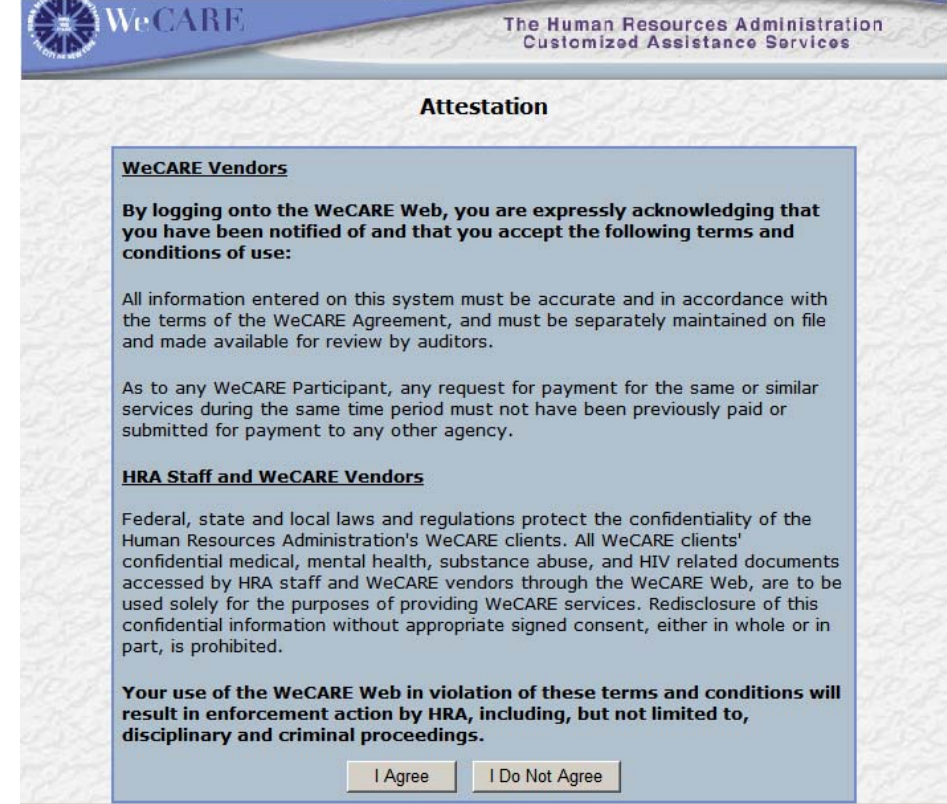

The **Attestation** page verifies that you acknowledge and accept the terms and conditions for the use of the WeCARE Timekeeping System:

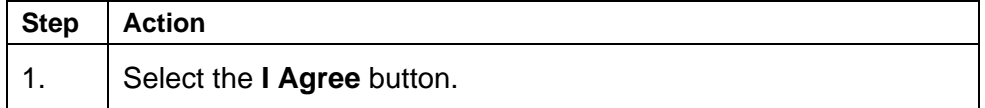

#### **Welcome Page**

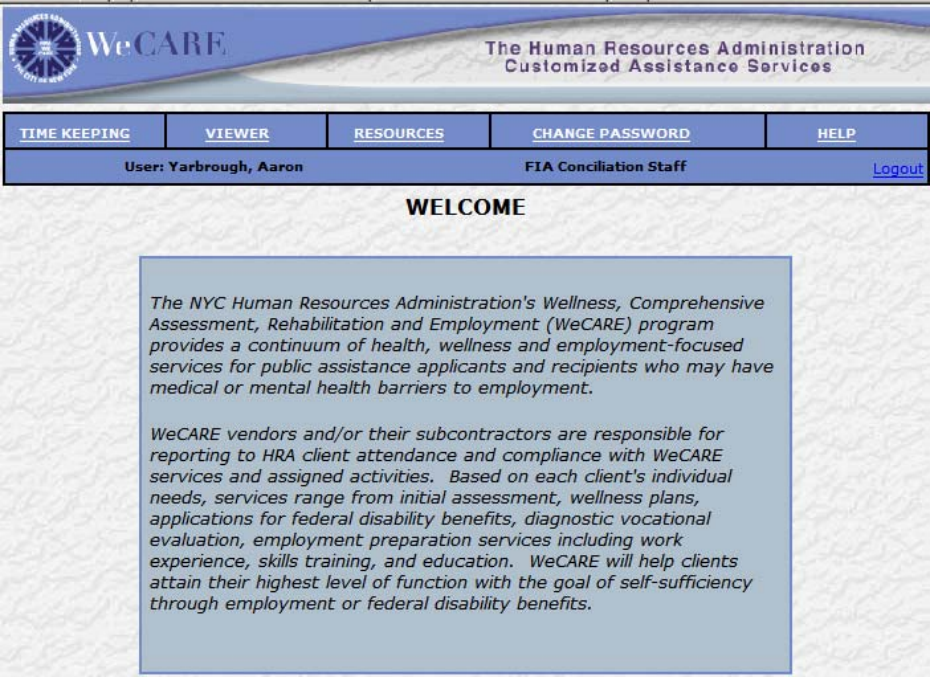

The **Welcome** page is the first screen that will be viewed when signing on to the WeCARE Timekeeping System:

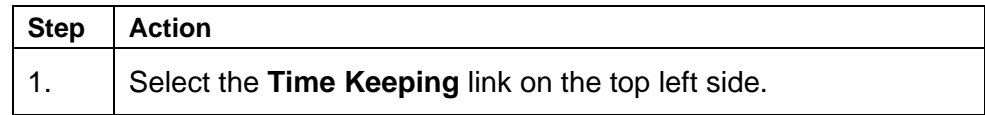

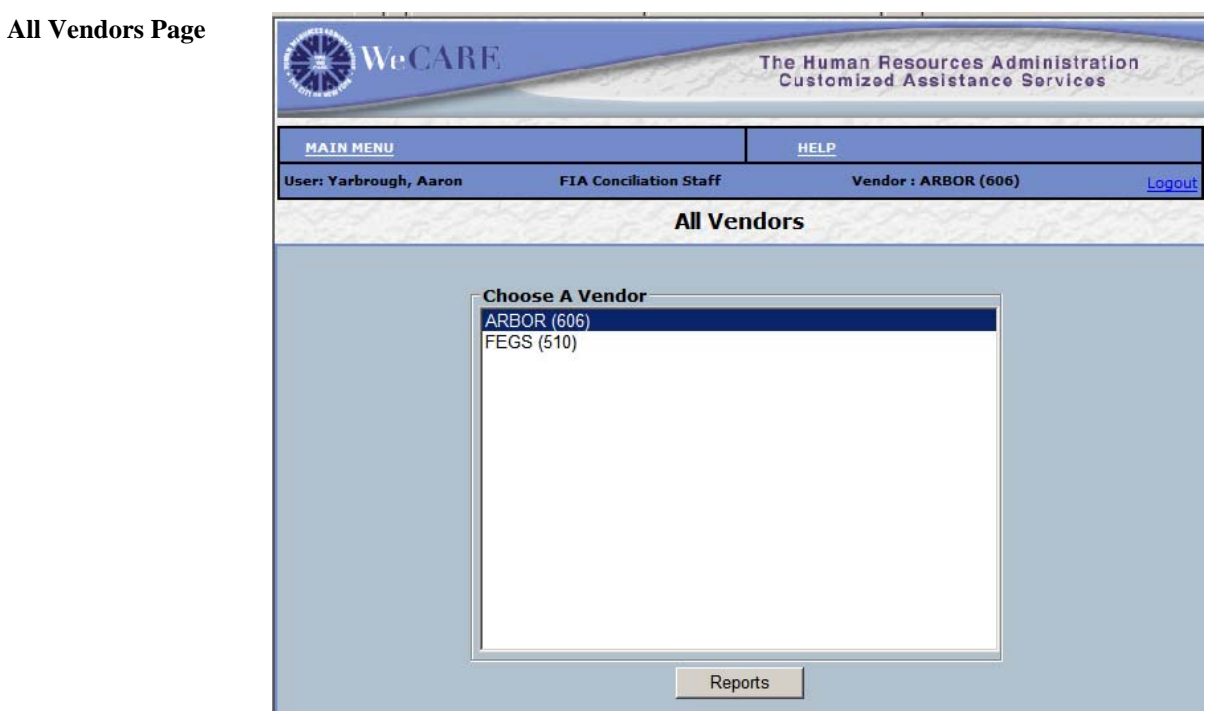

The **All Vendors** page allows you to choose clients that are associated with either Arbor or Fegs:

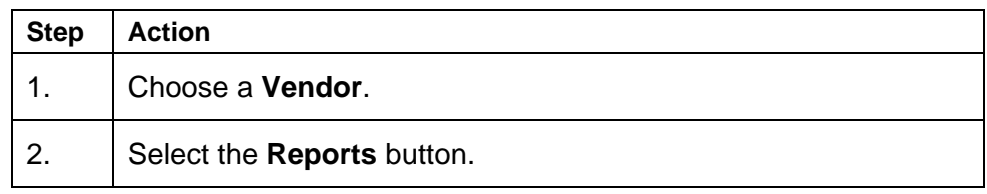

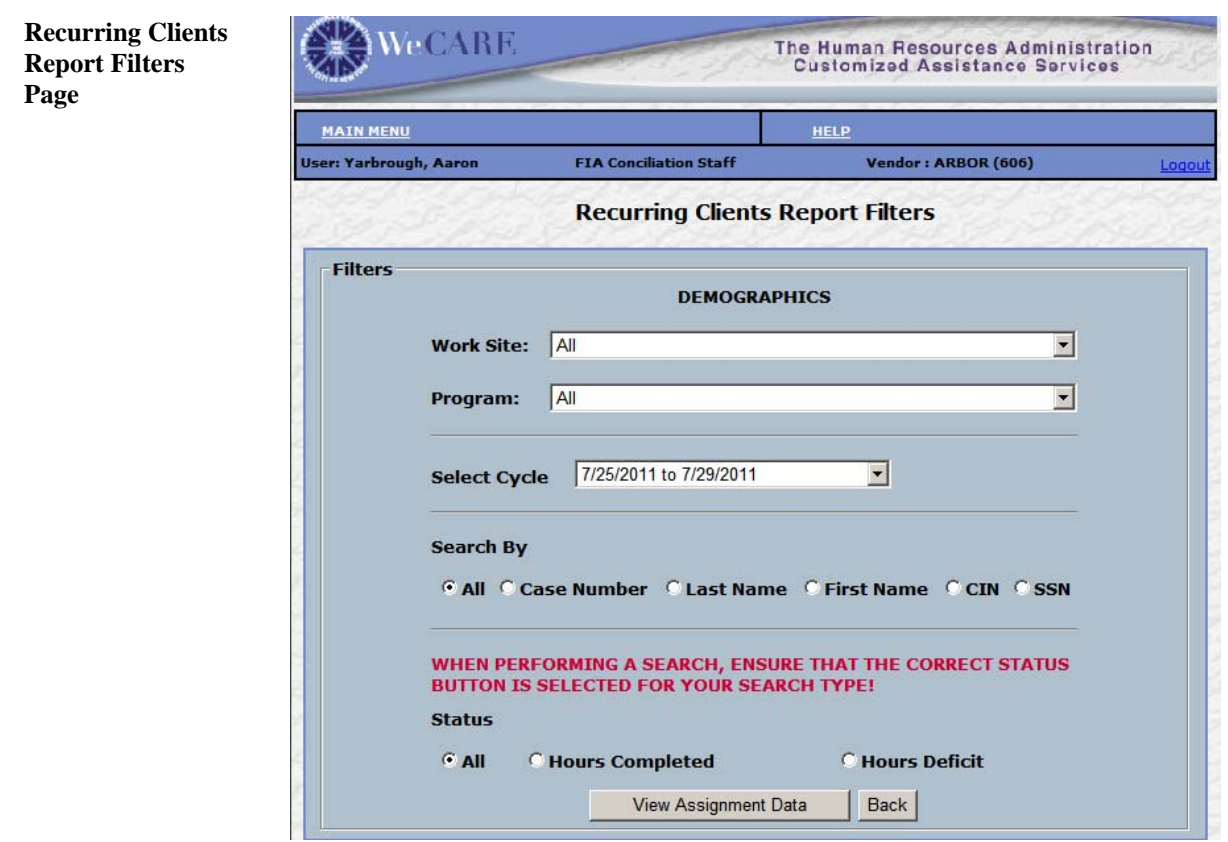

The **Recurring Clients Report Filters** page allows you to perform a search for a client:

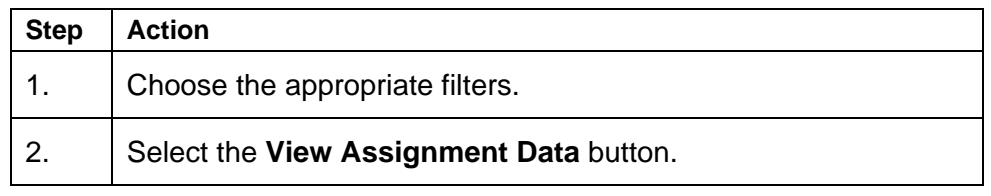

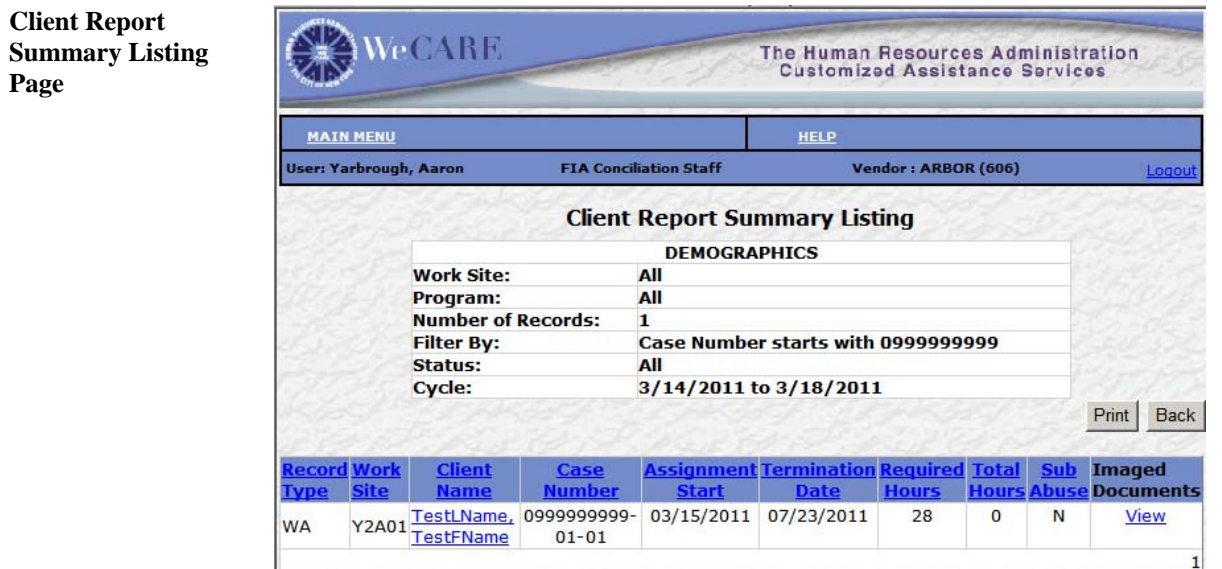

The **Client Report Summary Listing** page displays the demographics and client information for the client. To view the clients attendance follow the steps below+:

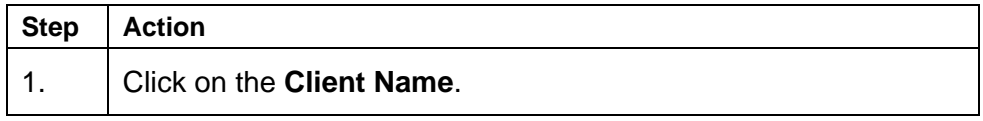

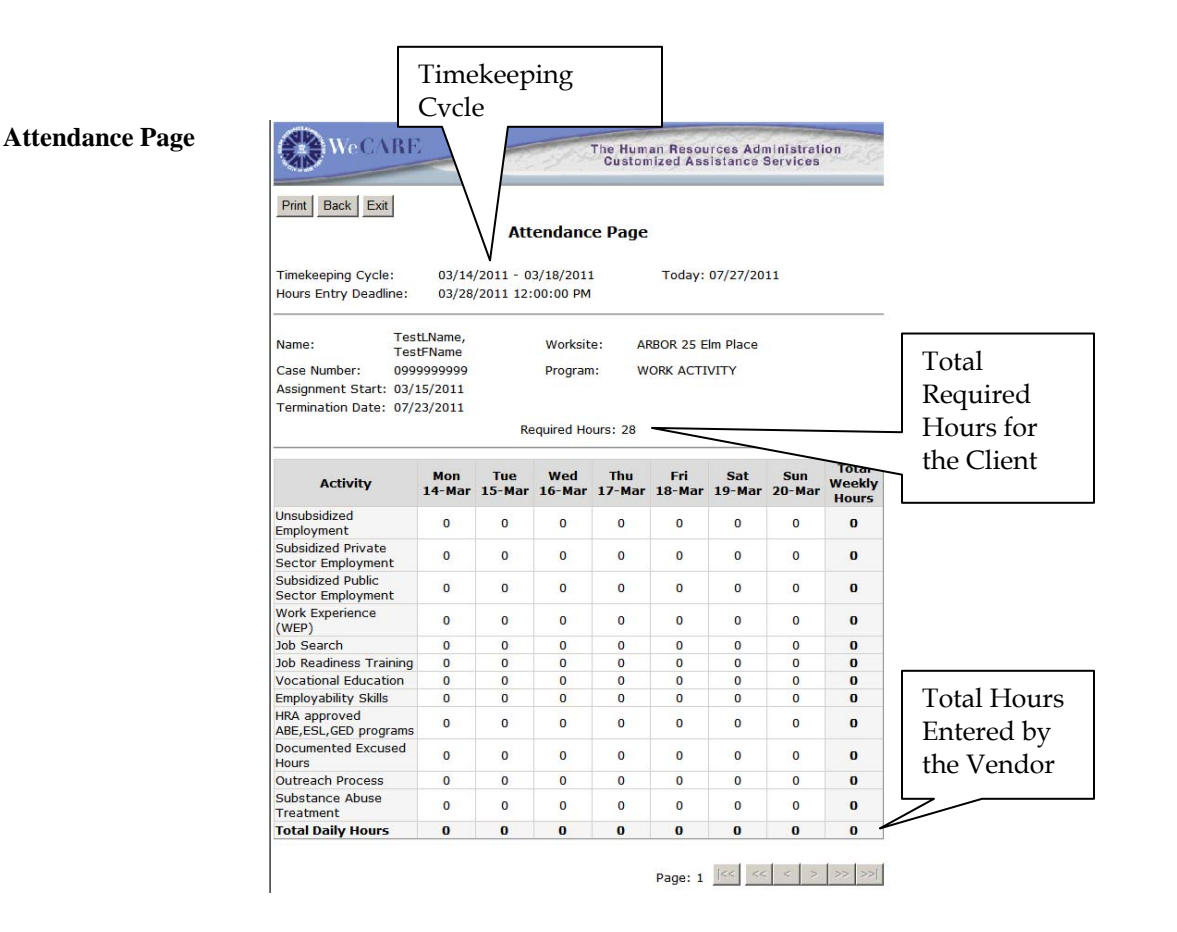

The hours for the selected client are displayed.